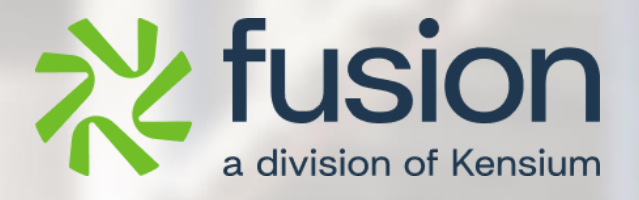

# <span id="page-0-0"></span>**Release Notes**

### Fusion WMS 8.14.1-8.14.5

By Documentation Team

Version 8.14.1 -8.14.5

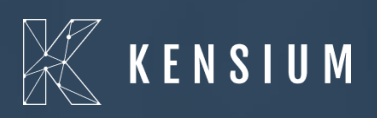

© 2024 Kensium Solutions LLC

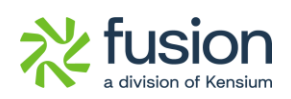

### **Table of Contents**

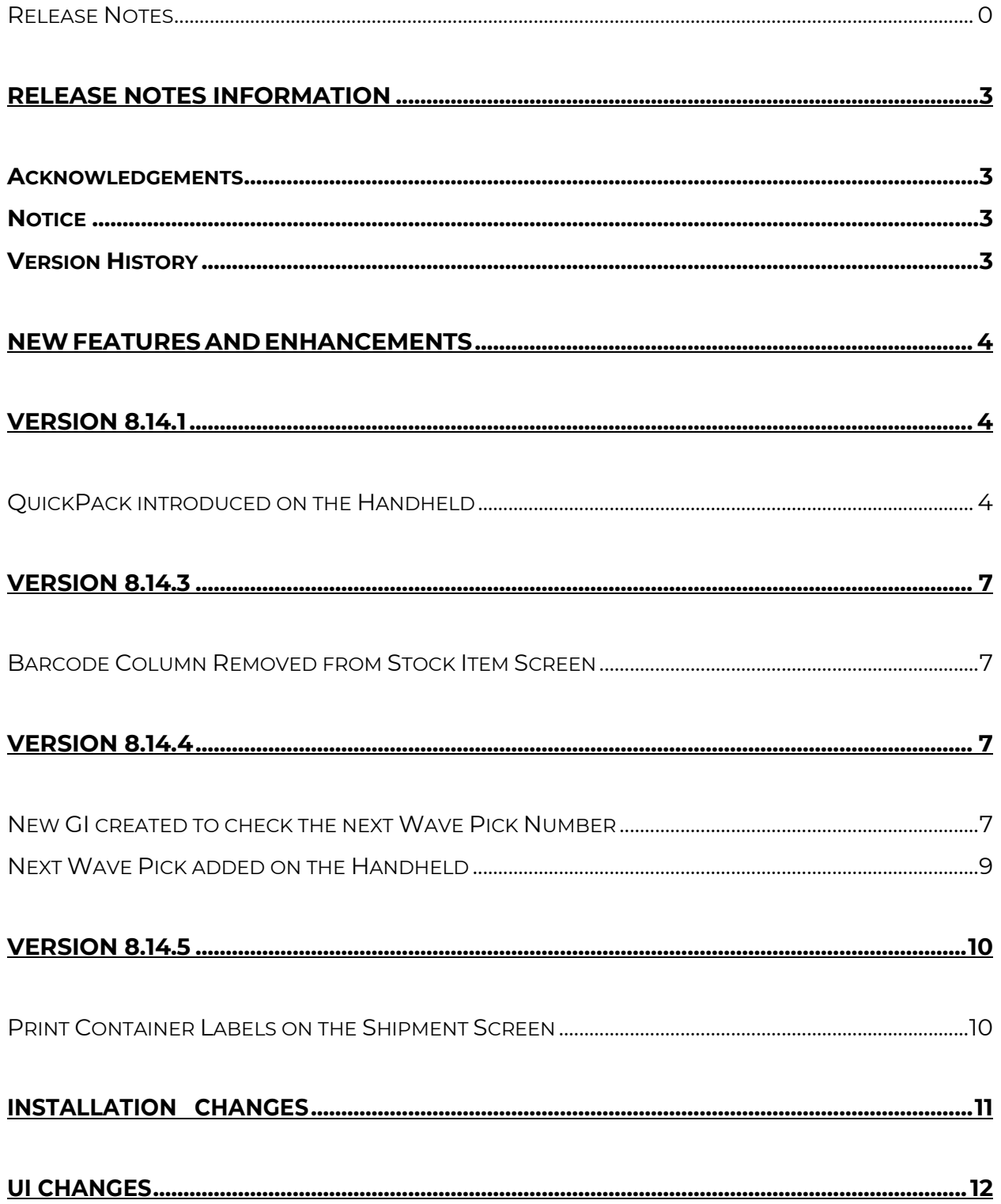

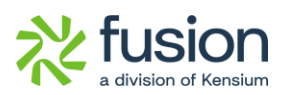

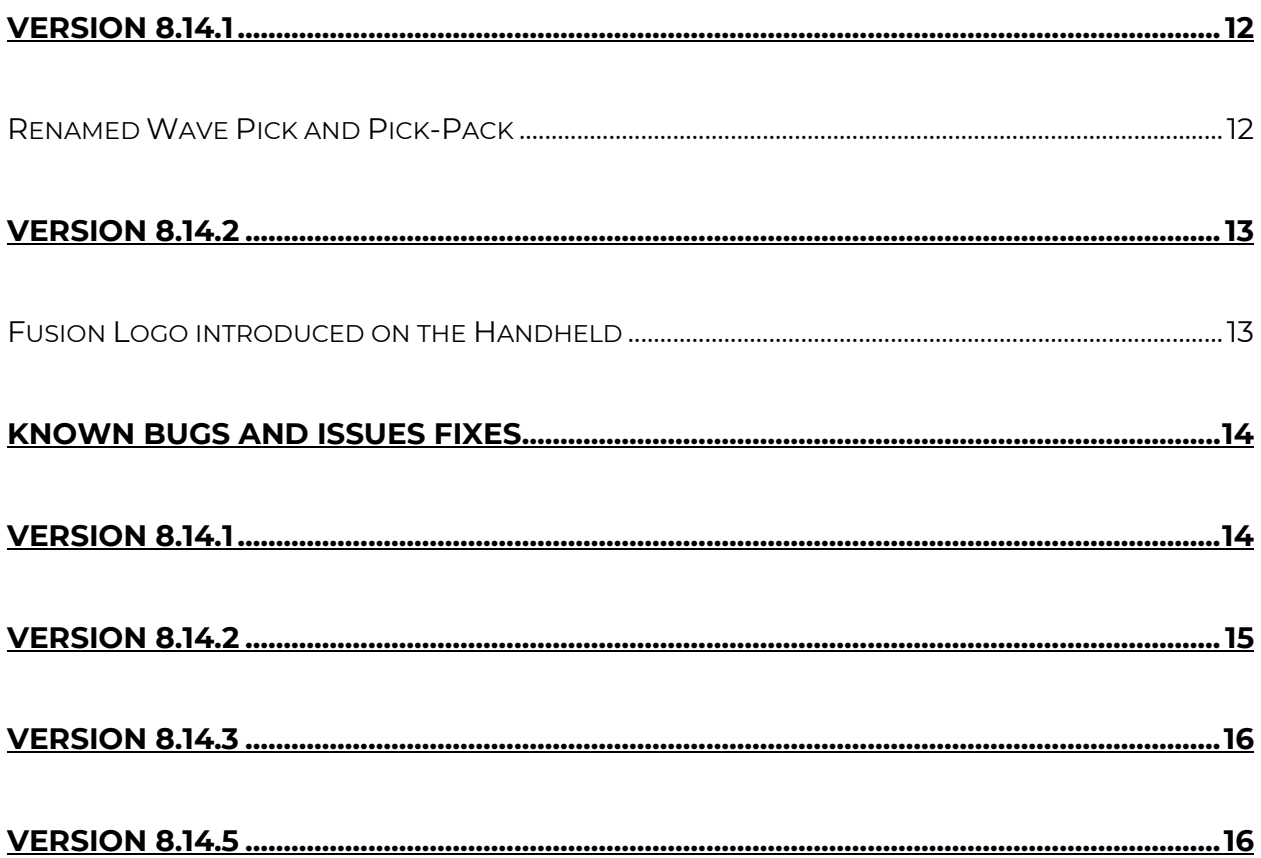

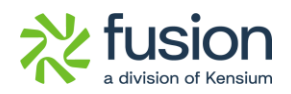

## <span id="page-3-0"></span>**Release Notes Information**

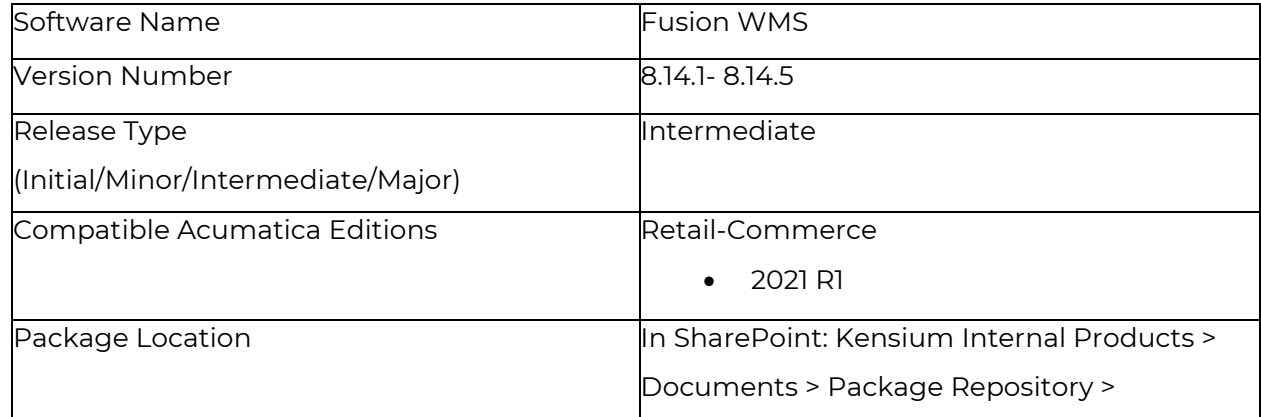

### <span id="page-3-1"></span>**Acknowledgements**

Acumatica 2021 R1, R2, and Acumatica Commerce Edition are registered trademarks of Acumatica Inc. All Rights Reserved

Braintree is a service of PayPal. All Rights Reserved.

### <span id="page-3-2"></span>**Notice**

The information contained in this document is subject to change without notice.

Kensium Solutions LLC shall not be liable for any errors or incidental or illegal acts in connection with the use of these release notes.

Reproduction, adaptation, or translation of this document is prohibited without prior written permission of Kensium Solutions, except as allowed under copyright laws. All Rights Reserved.

### <span id="page-3-3"></span>**Version History**

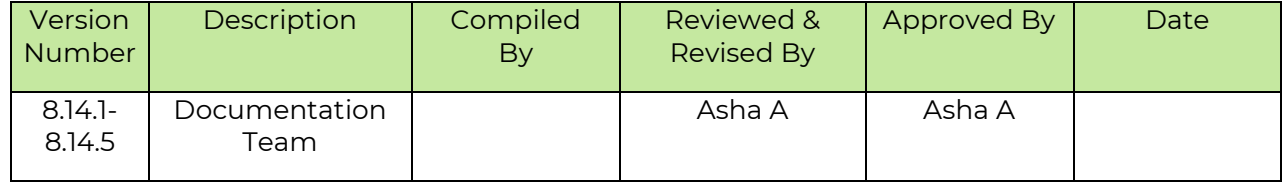

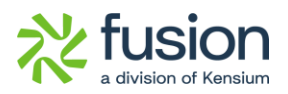

## <span id="page-4-0"></span>**New Features and Enhancements**

# <span id="page-4-1"></span>**Version 8.14.1**

### <span id="page-4-2"></span>**QuickPack introduced on the Handheld**

Quick Pack has introduced a new module on the Handheld, enabling users to pack without using Fusion Containers or Transfers. The packed quantity can be determined by checking the Packed Qty field value.

To access this module, navigate to the [Shipping Module] on the Handheld and click on the Quick Pack module

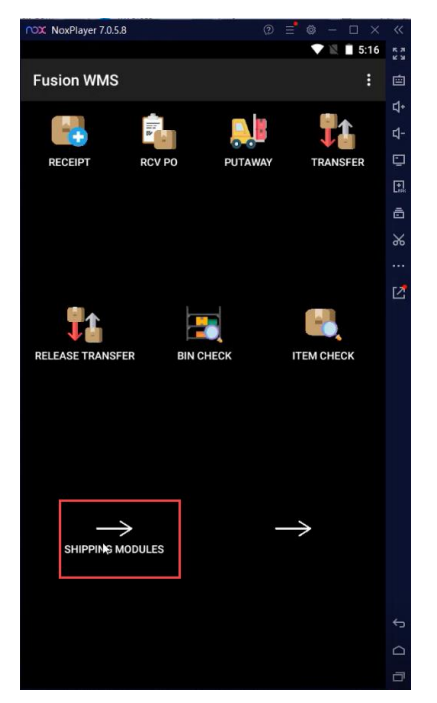

Figure: Shipping Module on Handheld

You will be redirected to the following screen with the new option [QUICK PACK].

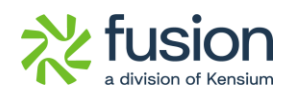

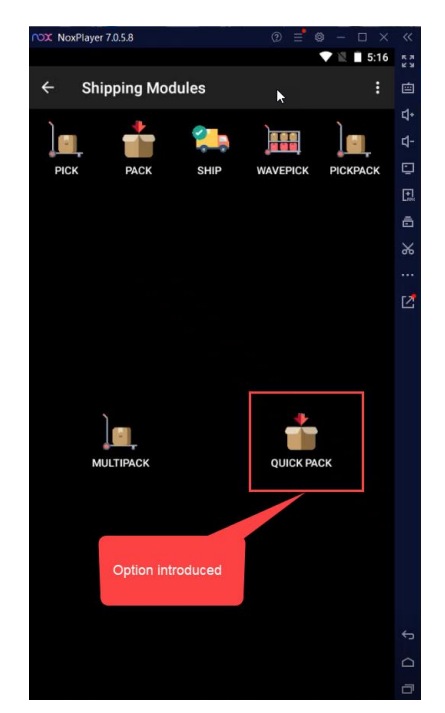

Figure: [QUICK PACK] on the shipping module

Most of the features are the same as the [PACK] screen. However, the major difference is in the [PACK] screen you can pack the items when the [PICK] status is PICKED, but in the [QUICK PACK] screen we can select the **Open, Partial and Pick Up Records.** 

#### **Illustration:**

#### **Pick Status: Partial Pcik**

Navigate to the Shipment Screen and select a record where the Pick Status is Open. Change the Pick Status to [Partial Pick].

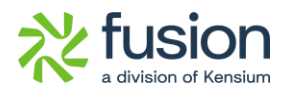

| <b>Acumatica</b>                                           | Search.                                                            | $\alpha$                                       | $\circ$                                                   |                                                                                                    |                         |                           |                                                                      |                         |                                          |           |             |      | Revision Two Products<br>Products Wholesale | 6/25/2024<br>4:47 AM | $\odot$      |                      | $2$ admin admin $\sqrt{ }$ |
|------------------------------------------------------------|--------------------------------------------------------------------|------------------------------------------------|-----------------------------------------------------------|----------------------------------------------------------------------------------------------------|-------------------------|---------------------------|----------------------------------------------------------------------|-------------------------|------------------------------------------|-----------|-------------|------|---------------------------------------------|----------------------|--------------|----------------------|----------------------------|
| $\overrightarrow{24}$ Favorites                            | Shipments                                                          |                                                |                                                           |                                                                                                    |                         |                           |                                                                      |                         |                                          |           |             |      | NOTES                                       | <b>ACTIVITIES</b>    | <b>FILES</b> | <b>CUSTOMIZATION</b> | TOOLS -                    |
| <b>C</b> Data Views                                        | $\leftarrow$<br>(日)                                                | $\curvearrowleft$<br>自<br>$^{+}$               | $\mathsf{K}$<br>$\left\langle \right\rangle$              | $\rightarrow$<br>>1                                                                                 | <b>CONFIRM SHIPMENT</b> | <b>HOLD</b>               |                                                                      | PRINT CONTAINERS LABELS |                                          |           |             |      |                                             |                      |              |                      |                            |
| Time and Expenses<br>Finance                               | Shipment Nbr.<br>Type:<br>Status:<br>Operation:                    | 005959<br>$\circ$<br>Shipment<br>Open<br>Issue | Customer:<br>Location:<br>Warehouse ID:<br>Order Priority | AACUSTOMER - Alta Ace<br>MAIN - Primary Location<br>WHOLESALE - Wholesale Warehouse<br>3 - Standard | $\mathcal{M}$ .         | 0                         | Shipped Quantity:<br>Shipped Weight:<br>Shipped Volume:<br>Packages: |                         | 1.00<br>0.000000<br>0.000000<br>$\Omega$ |           |             |      |                                             |                      |              |                      | $\hat{\phantom{a}}$        |
| S Banking                                                  | · Shipment Date:                                                   | 6/24/2024                                      | Workgroup:<br>Owner:                                      | Maxwell Baker                                                                                       |                         | $\circ$<br>$\circ$        | Package Weight<br>Pick Status:<br>Staging Location                   | Partial Pick            | 0 000000                                 |           |             |      |                                             |                      |              |                      |                            |
| $\Theta$ Payables                                          | Description:                                                       |                                                |                                                           |                                                                                                    |                         |                           |                                                                      |                         |                                          |           |             |      |                                             |                      |              |                      |                            |
| $\bigoplus$ Receivables                                    | <b>DETAILS</b><br>ORDERS<br>$\circ$<br>÷<br>1                      | <b>SHIPPING</b><br>$\times$<br>LINE DETAILS    | ADDRESSES<br>ADD ORDER                                    | PACKAGES<br><b>INVENTORY SUMMARY</b>                                                                |                         | FUSION INNER PACKS DETAIL | SET SHIPPED QTY TO PACKED QTY                                        | $  \rightarrow  $       | $\mathbf{\overline{x}}$                  |           |             |      |                                             |                      |              |                      |                            |
| Sales Orders                                               | <b>BBD</b>                                                         | BaseOriginal Order<br>Type                     | Order Nbr.                                                | Inventory ID                                                                                        | Free<br>Item            | Location                  | *uom                                                                 | Shipped Qty.            | Ordered Qty.                             | Open Qty. | Picked Qty. |      | Packed Qty. Lot/Serial Nbr.                 | Expiration<br>Date   | Reason Code  |                      | Description                |
| $P$ Purchases                                              | $> 0$ D                                                            | 1,000000 SO                                    | SO008393                                                  | <b>CHAIRS</b>                                                                                       | 口                       | R1S1                      | EA                                                                   | 1.00                    | 1.00                                     | 0.00      | 0.00        | 0.00 |                                             |                      |              |                      | Chairs                     |
| <b>La</b> Inventory<br>C Dashboards<br><b>ES</b> FusionWMS | $\mathbb{Q}$                                                       |                                                |                                                           |                                                                                                    |                         |                           |                                                                      |                         |                                          |           |             |      |                                             |                      |              |                      |                            |
| ::: More Items                                             |                                                                    |                                                |                                                           |                                                                                                    |                         |                           |                                                                      |                         |                                          |           |             |      |                                             |                      |              |                      |                            |
| $\langle$<br>$\cdots$                                      | On Hand 9.00 EA, Available 8.00 EA, Available for Shipping 8.00 EA |                                                |                                                           |                                                                                                    |                         |                           |                                                                      |                         |                                          |           |             |      |                                             |                      |              |                      | K < X > N                  |

Figure: Pick Status is Partially Pick

Open the Handheld click on the [Quick Pack] module and enter the shipment number.

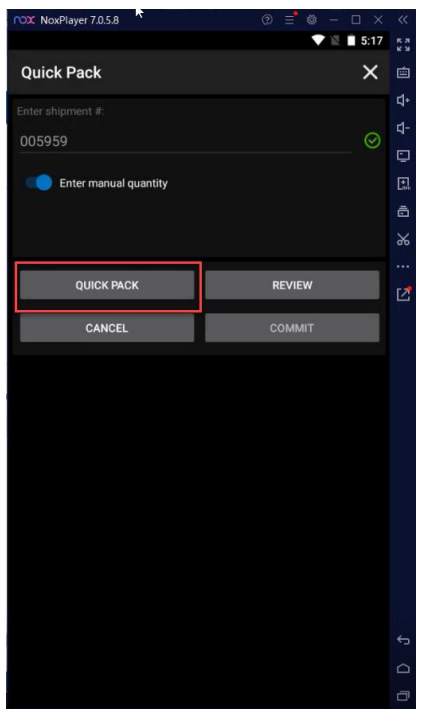

Figure: Quick Pack module

No Fusion Containers will be created using the [Quick Pack] module. Usually, if we use [Pick] as a Picked Status a Fusion Container will be created. Only when Pack, Pick Pack or MultiPack is used will only create the Containers.

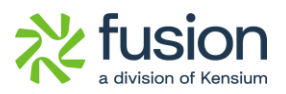

### <span id="page-7-1"></span><span id="page-7-0"></span>**Barcode Column Removed from Stock Item Screen**

In the Stock Item screen **[Barcode]** column has been removed under the **[Unit of Measure]** in the [General] Tab. After the removal of the Barcode column, the Stock Item screen view is shown below:

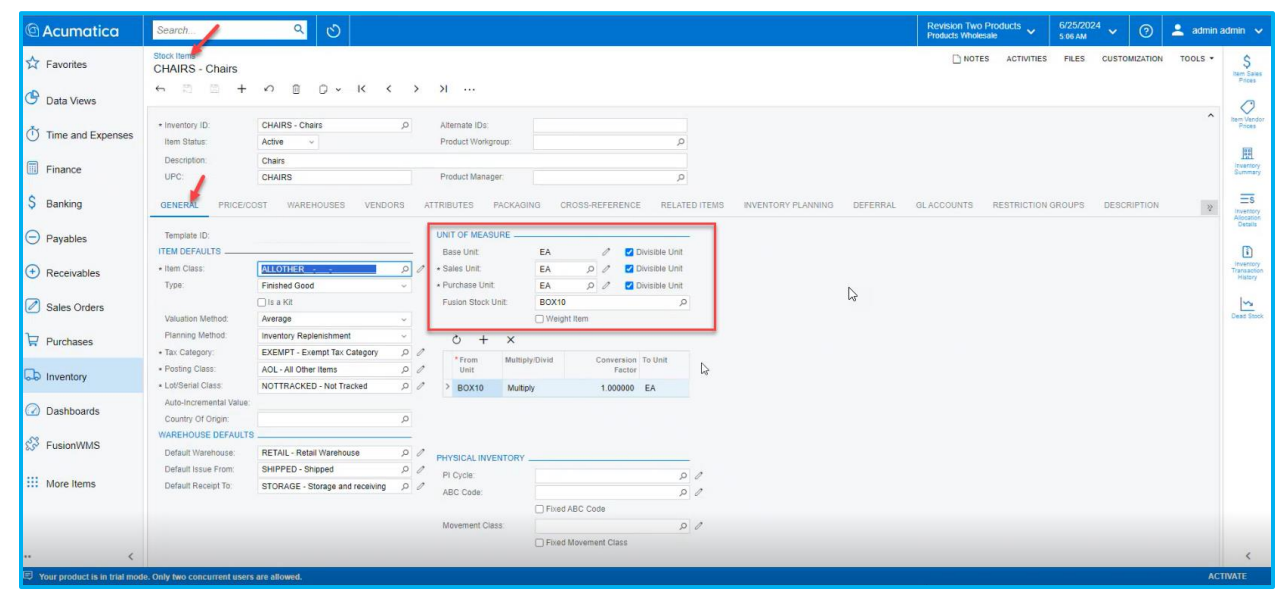

Figure: Barcode column removed

## <span id="page-7-2"></span>**Version 8.14.4**

### <span id="page-7-3"></span>**New GI created to check the next Wave Pick Number**

A new GI has been created in Acumatica, to retrieve the WavePick number. For that, navigate to the [Generic Inquiry] under the [Profiles] section and select the Inquiry Title as WavePick.

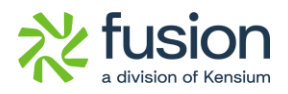

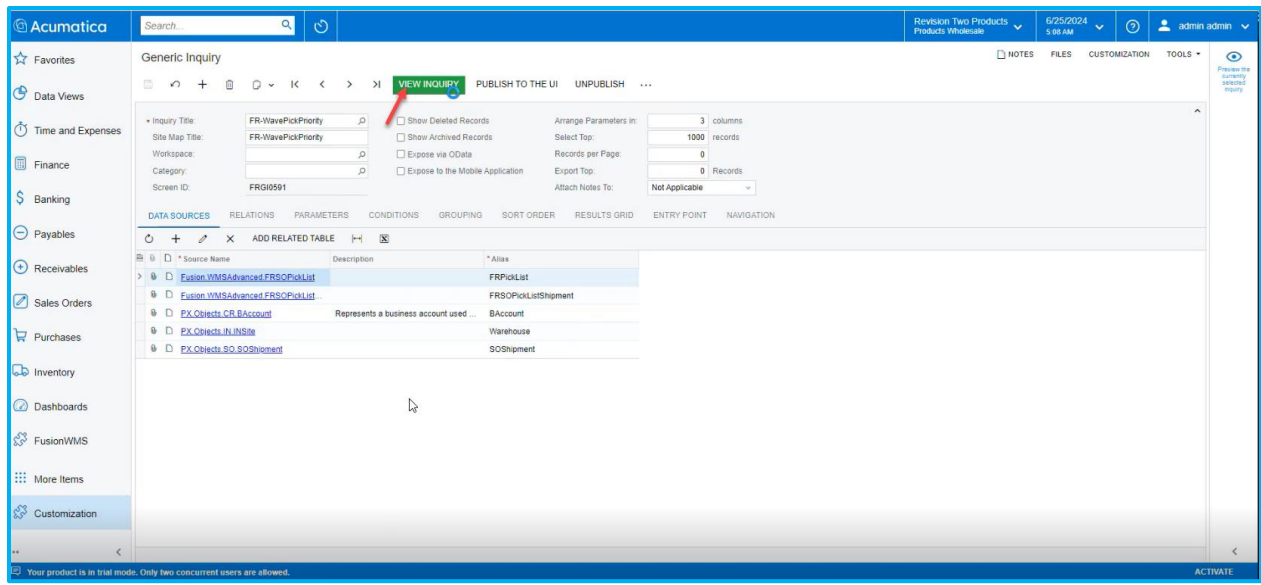

#### Figure: Generic Inquiry Screen

Now click on **[View Inquiry]** to be redirected to the WavePrick Priority Screen.

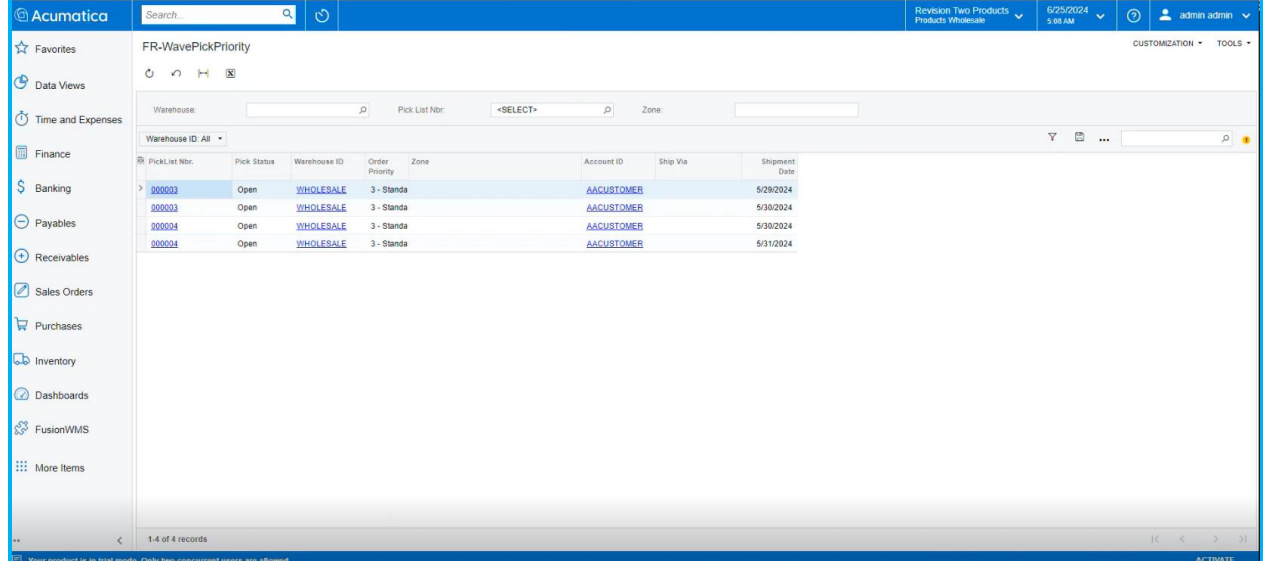

#### Figure: WavePrick Priority Screen

To check the next WavePick details go to the Pick List Nbr drop-down. For example, if you enter the Pick List Nbr. as 000002, the next Pick List Nbr. 000003,000004 will be displayed on the grid.

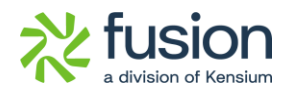

| <b>Acumatica</b>                                                                                                    | Search.                                                    |             | $Q$ $ Q $                |                               |                   |          |                  | Revision Two Products<br>Products Wholesale | 6/25/2024 | $\mathbf{v}$ | $\odot$ | $2$ admin admin $\sqrt{ }$ |                 |
|----------------------------------------------------------------------------------------------------|------------------------------------------------------------|-------------|--------------------------|-------------------------------|-------------------|----------|------------------|---------------------------------------------|-----------|--------------|---------|----------------------------|-----------------|
| <b>A</b> Favorites                                                                                                    | FR-WavePickPriority                                        |             |                          |                               |                   |          |                  |                                             |           |              |         | CUSTOMIZATION . TOOLS .    |                 |
| Data Views                                                                                                    | $0$ $\cap$ $\blacksquare$                                  |             |                          |                               |                   |          |                  |                                             |           |              |         |                            |                 |
| $\bullet$ Time and Expenses                                                                                                    | $\circ$<br>Pick List Nbr.<br>000002<br>Zone:<br>Warehouse: |             |                          |                               |                   |          |                  |                                             |           |              |         |                            |                 |
|                                                                                                    | Warehouse ID: All                                          |             |                          |                               |                   |          |                  |                                             |           |              |         |                            | $0$ 0           |
| <b>E</b> Finance                                                                                                    | <b>R</b> PickList Nbr.                                     | Pick Status | Warehouse ID             | Order<br>Zone<br>Priority     | Account ID        | Ship Via | Shipment<br>Date |                                             |           |              |         |                            |                 |
| S Banking                                                                                                    | > 000003                                                   | Open        | <b><i>VIHOLESALE</i></b> | 3 - Standa                    | <b>AACUSTOMER</b> |          | 5/29/2024        |                                             |           |              |         |                            |                 |
|                                                                                                    | 000003                                                     | Open        | <b>WHOLESALE</b>         | 3 - Standa                    | <b>AACUSTOMER</b> |          | 5/30/2024        |                                             |           |              |         |                            |                 |
| $\Theta$ Payables                                                                                                    | 000004                                                     |             | <b>WHOLESALE</b>         | ß<br>3 - Standa               | <b>AACUSTOMER</b> |          | 5/30/2024        |                                             |           |              |         |                            |                 |
| $\bigoplus$ Receivables                                                                                                    | 000004                                                     | Open        | <b>WHOLESALE</b>         | 3 - Standa                    | <b>AACUSTOMER</b> |          | 5/31/2024        |                                             |           |              |         |                            |                 |
| Sales Orders<br>$\overline{\mathbf{F}}$ Purchases<br><b>D</b> Inventory<br>C Dashboards<br><b>EX</b> FusionWMS<br><b>Eli</b> More Items |                                                            |             |                          | Next Pick List Number will be |                   |          |                  |                                             |           |              |         |                            |                 |
|                                                                                                    | 1-4 of 4 records                                           |             |                          |                               |                   |          |                  |                                             |           |              |         |                            |                 |
| Your product is in trial mode. Only two concurrent users are allowed.                                                                   |                                                            |             |                          |                               |                   |          |                  |                                             |           |              |         |                            | <b>ACTIVATE</b> |

Figure: The next number is displayed.

### <span id="page-9-0"></span>**Next Wave Pick added on the Handheld**

We have added an option [NEXT WAVE PICK] in the [WAVEPICK] module. Click on the [Shipping Modules] on the Handheld and click on the [WAVEPICK]. You will get the new option [NEXT WAVE PICK] shown below.

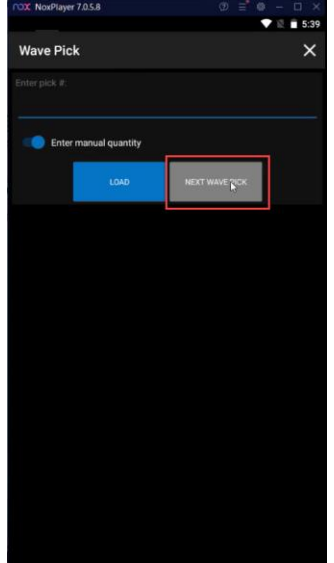

Figure: NEXT WAVE PICK option introduced.

Upon clicking on the [NEXT WAVE PICK] button, the next wave pick number will be displayed.

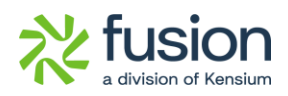

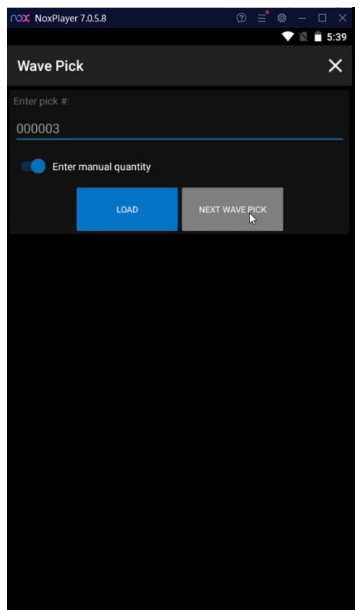

Figure: The pick number populates

### <span id="page-10-1"></span><span id="page-10-0"></span>**Print Container Labels on the Shipment Screen**

On the Shipment Screen, we have added an option "Print Container Labels" at the top as shown in the screenshot.

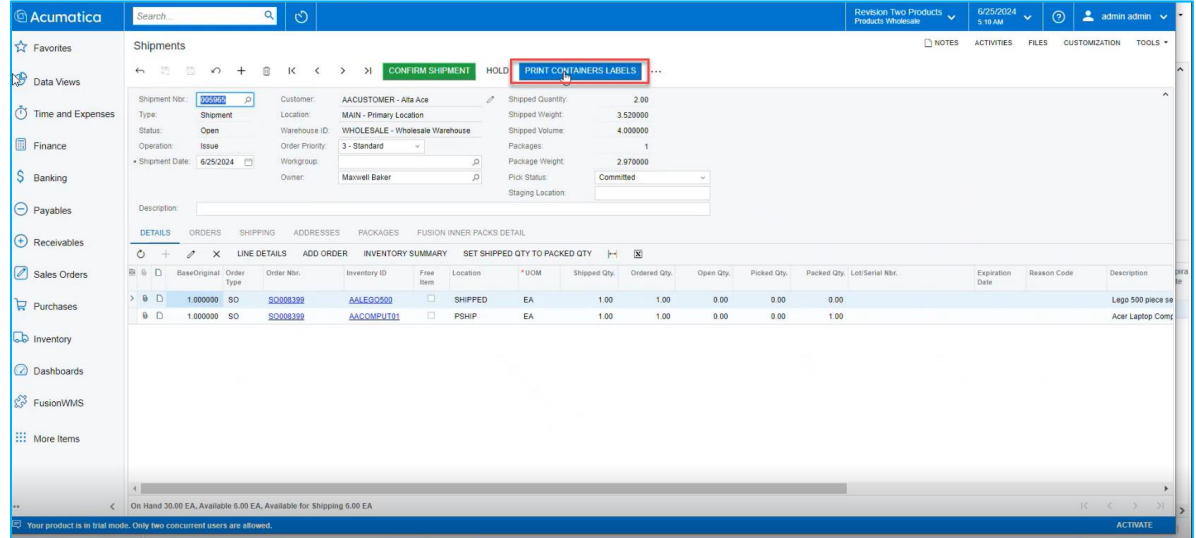

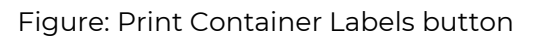

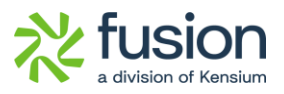

Upon clicking on the button, it will open the [Ship Container Master Labels] pop-up with the container labels.

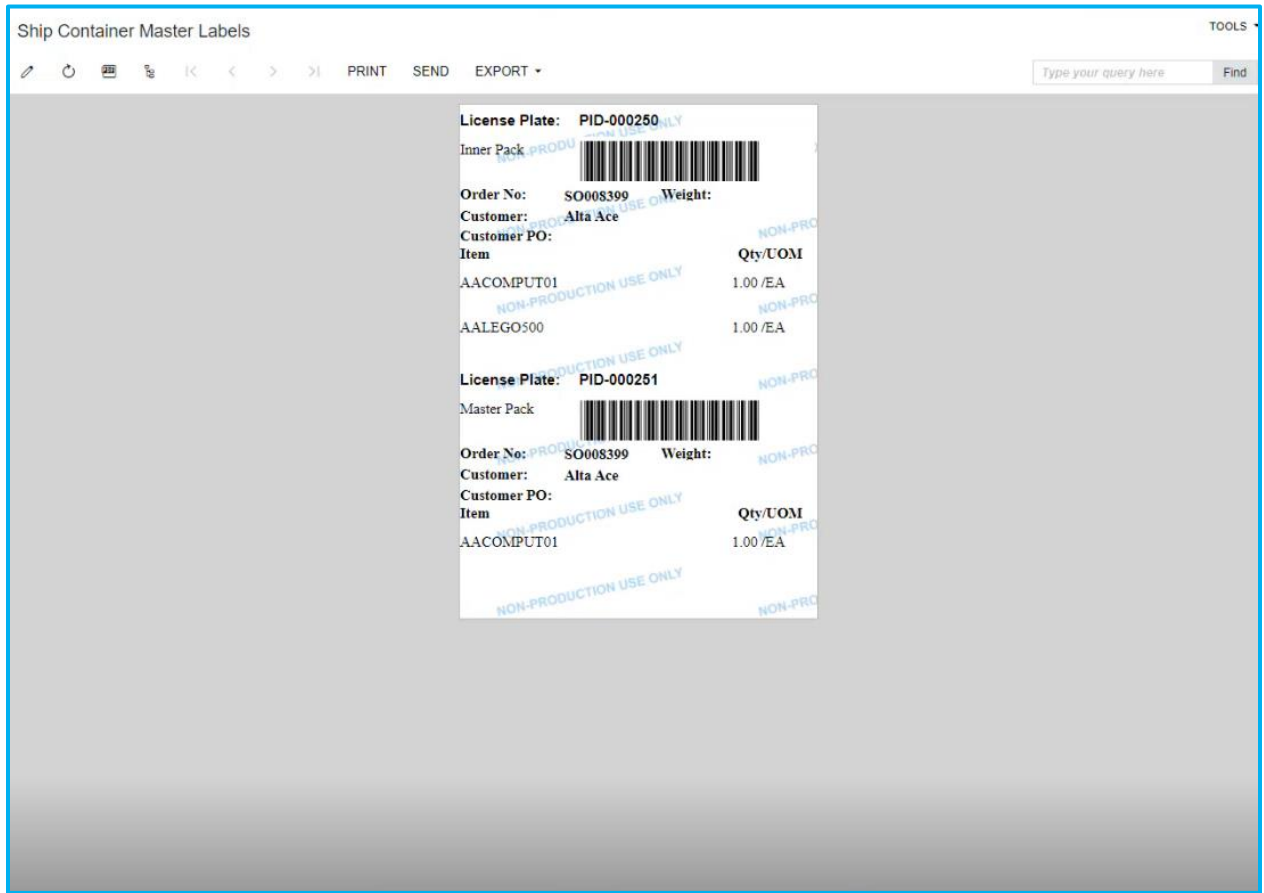

Figure: Ship Container Master Labels pop-up

## <span id="page-11-0"></span>**Installation Changes**

There are no installation changes included in this release.

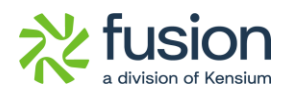

### <span id="page-12-0"></span>**UI Changes**

# <span id="page-12-1"></span>**Version 8.14.1**

### <span id="page-12-2"></span>**Renamed Wave Pick and Pick-Pack**

In the Handheld we have renamed WAVE PICK to **[WAVEPICK]** by removing the space.

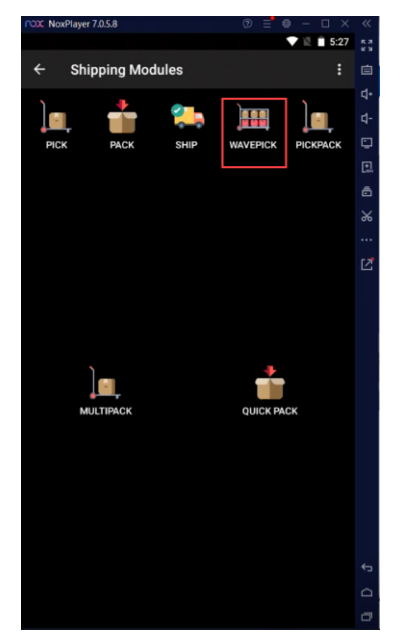

Figure: Renamed to WAVEPICK

On the same [Shipping Module] we have renamed the PICK &PACK to **[PICKPACK]** by removing the [&] sign.

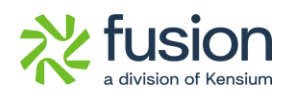

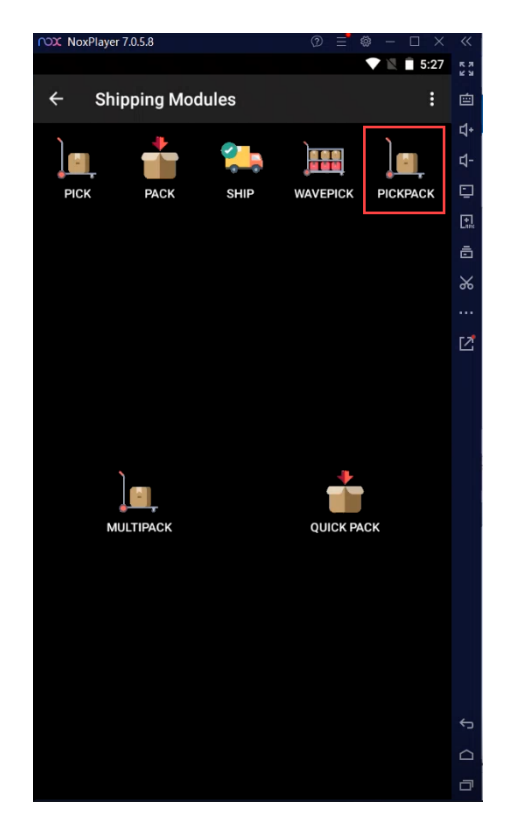

Figure: Pick&Pack changed to PICKPACK

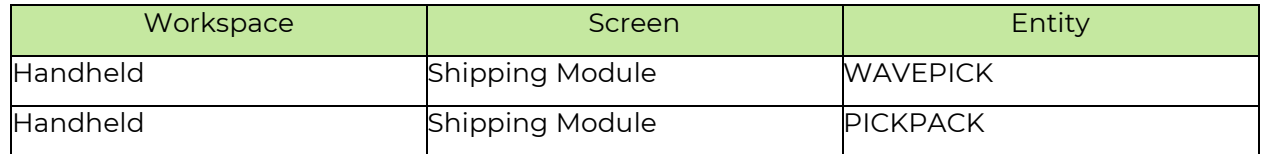

## <span id="page-13-0"></span>**Version 8.14.2**

### <span id="page-13-1"></span>**Fusion Logo introduced on the Handheld**

The icons and logos of the WMS App are now updated with the new Fusion Logo on the Login screen.

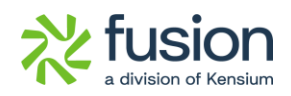

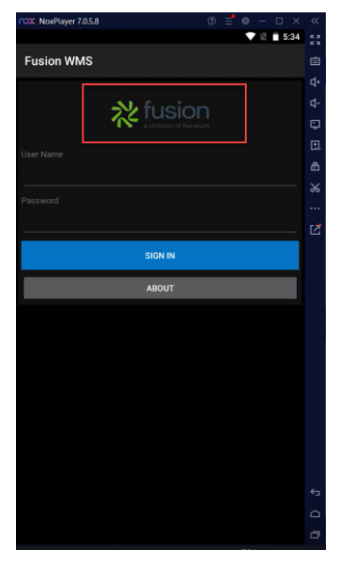

Figure: Fusion Logo introduced on the Handheld

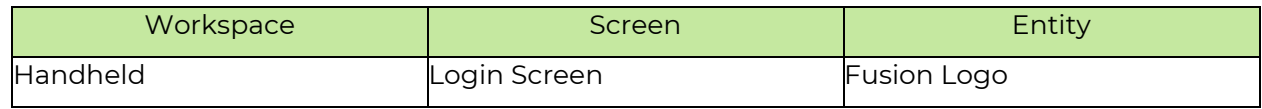

# <span id="page-14-0"></span>**Known Bugs and Issues Fixes**

## <span id="page-14-1"></span>**Version 8.14.1**

- We have fixed an issue on the Shipment screen. After Partial Pack of the Pack Screen on the Handheld and Committing a shipment, the line details were incorrect. It showed the details of one of the two locations.
- We have resolved an issue that occurred when trying to create a MasterPack or Inner Pack with items that have Serial/Lot numbers using the Container API. The following error message was displayed: "Lot/Serial Nbr. 'LREX15026' cannot be found in the system. The issues found on the Line Details pop-up have been resolved.

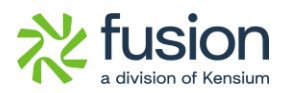

- On the Sales Order there is an Order Priority Field [Drop-down Selection] for Priority, Expedited and Standard to filter the order priority. So, when creating a shipment using the selected order priority, the same order priority should be displayed on the Shipment and Invoices screen. While creating a shipment the order priority was not displayed properly. We have resolved that issue.
- We have resolved an issue in the Warehouse screen. The application threw an error while adding a new location and making it active when the user was saving it.
- We have resolved an issue in the Wave Pick Combined Report. On the [Process Shipment] screen if you select the action as [Create Wave Pick] and select multiple [Shipment Number] and process it and navigate to the Wave Pick Combined screen the application was showing an incorrect shipment number.
- We have resolved an issue with the Handheld. In the [Pick] screen, when you select the [Shipment] Number and click on [Skip], the item changes, but the description remains the same.
- We have resolved an issue with the Handheld. When scanning an item from a [Shipment] with different UOMs for the Base and Alternate IDs, the Handheld displayed the incorrect alternate Item ID.

- <span id="page-15-0"></span>• We have resolved an issue with the [Zone] tab. An error message was shown on the screen after creating and editing the created Zone.
- We have resolved an issue with the non-stock item screen. While opening the screen the application was throwing an error message (IN202000).
- We have resolved an issue with the Handheld. An error message appeared while committing a partial shipment on the Handheld.

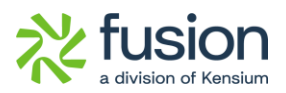

<span id="page-16-0"></span>• We have resolved an issue with package publishing. When Only Fusion Basic and Advanced packages were published, the Sales Order screen crashed.

### <span id="page-16-1"></span>**Version 8.14.5**

- We have resolved an issue with the Warehouses where, despite the Active Locations being disabled, the Pallet Stock Location and Ship Stock Location were still displaying incorrectly.
- An error occurred in the application when a Committed action was performed on a Partially Packed item from the Shipment Screen from the Sales Order.
- The Picked status of the Shipment does not change to Packed on the Shipment screen after completing the Pack process with the Commit action.
- Clicking the [Next WavePick] button resulted in an error message stating, 'Input string was not in the correct format' on the Handheld.
- We have resolved an issue when creating MasterPacks containing items with Lot/Serial Numbers.
- We have resolved an issue with the Handheld in the Pack Module. The item description remains the same, even after changing the Item.